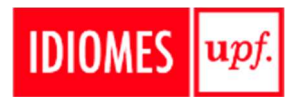

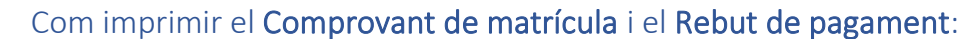

**Universitat** 

**Pompeu Fabra** Barcelona

Inicia sessió a la plataforma Secretaria Virtual (recorda que el teu usuari és el teu DNI/NIE/passaport, i la paraula de pas (si no l'has canviada) és la teva data de naixement, en format DDMMAAAA).

Un cop hagis accedit a la plataforma, hauràs de seleccionar 'Cursos i idiomes upf' i 'Matrícula' del menú lateral. Veuràs que, un cop carregada la pàgina, tens tres opcions a la part central de la teva pantalla: Alta de nova matrícula, Gestió de matrícules prèvies i Centre de notificacions.

Fes clic a Gestió de matrícules prèvies i selecciona la matrícula, o entrada, de la qual et vulguis descarregar el full de matrícula i de pagament. Fes clic a 'Imprimir documents' (icona de l'esquerra)

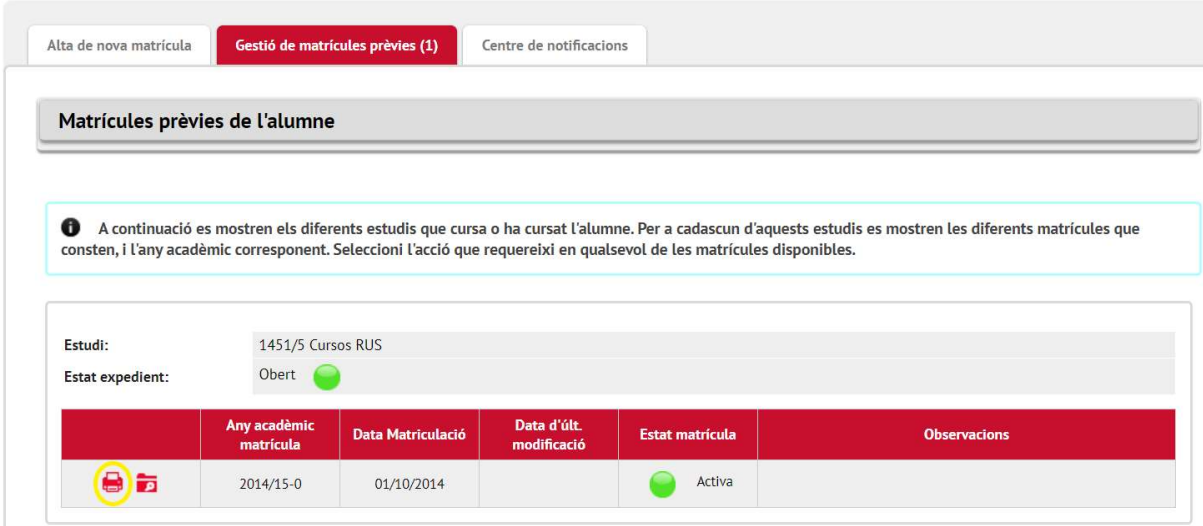

Un cop hagis fet clic, podràs descarregar-te com a .PDF el comprovant de matrícula i el rebut de pagament.

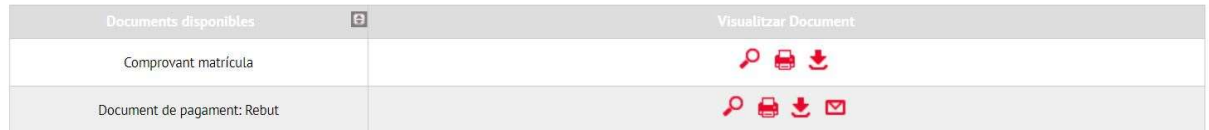

Si detectes que hi ha un error en qualsevol dels documents (dades personals, acadèmiques o econòmiques) degut a un canvi posterior de grup, nivell, o altres, no dubtis en fer-nos-ho saber per correu electrònic a idiomes@upf.edu perquè puguem revisar-ho i fer-te arribar el document amb les dades correctes.